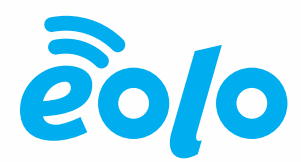

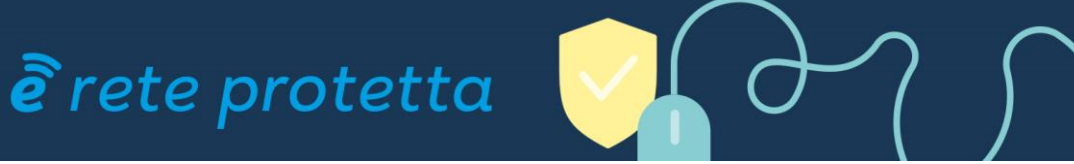

# **Procedura di Installazione Certificati HTTPS Rete Protetta Versione 02**

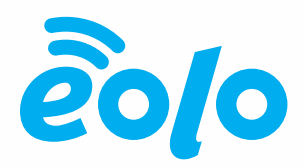

## Sommario

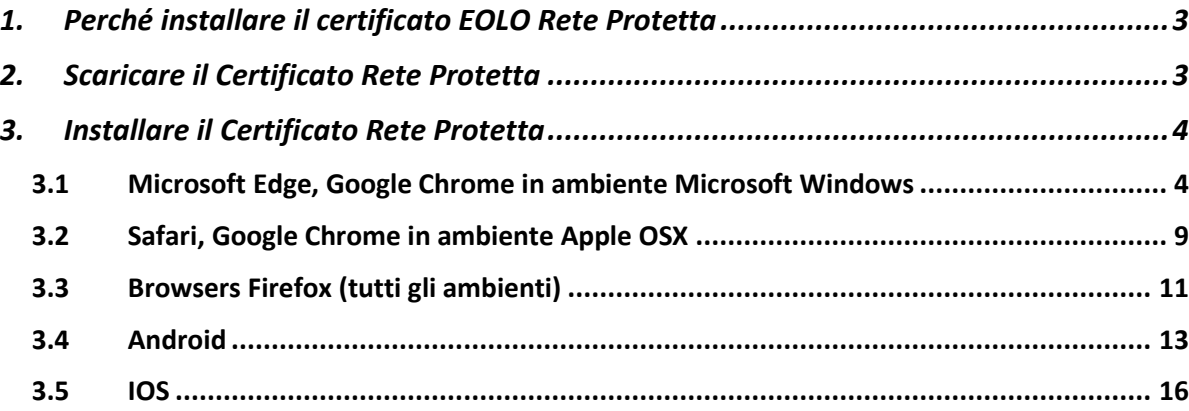

#### **EOLO SpA**

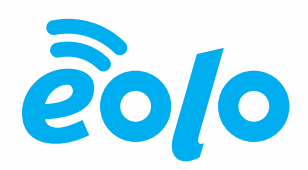

## <span id="page-2-0"></span>**1. Perché installare il [certificato](#page-2-0) EOLO Rete Protetta**

Rete Protetta è una soluzione di Web Security che prevede il filtro di contenuti HTTP e HTTPS in modo speculare a quanto configurato dall'utente nella propria Area Riservata.

Nel momento in cui un sito web viene bloccato, in particolare nel caso la connessione sia criptata (HTTPS/SSL), il browser viene reindirizzato verso una pagina di blocco.

Rete Protetta termina la connessione SSL originale e sostituisce il proprio Certificato HTTPS a quello del sito di destinazione originale. È quindi necessario installare nei propri browser e clients il Certificato Rete Protetta per evitare eccezioni di sicurezza HTTPS e permettere il funzionamento corretto delle pagine di blocco.

## <span id="page-2-1"></span>**2. Scaricare il [Certificato](#page-2-1) Rete Protetta**

Il certificato Rete Protetta è disponibile per il download sul sito [www.eolo.it,](http://www.eolo.it/) Area Riservata, Rete Protetta – Parental Control:

#### **EOLO SpA**

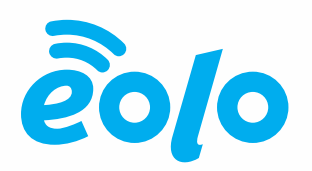

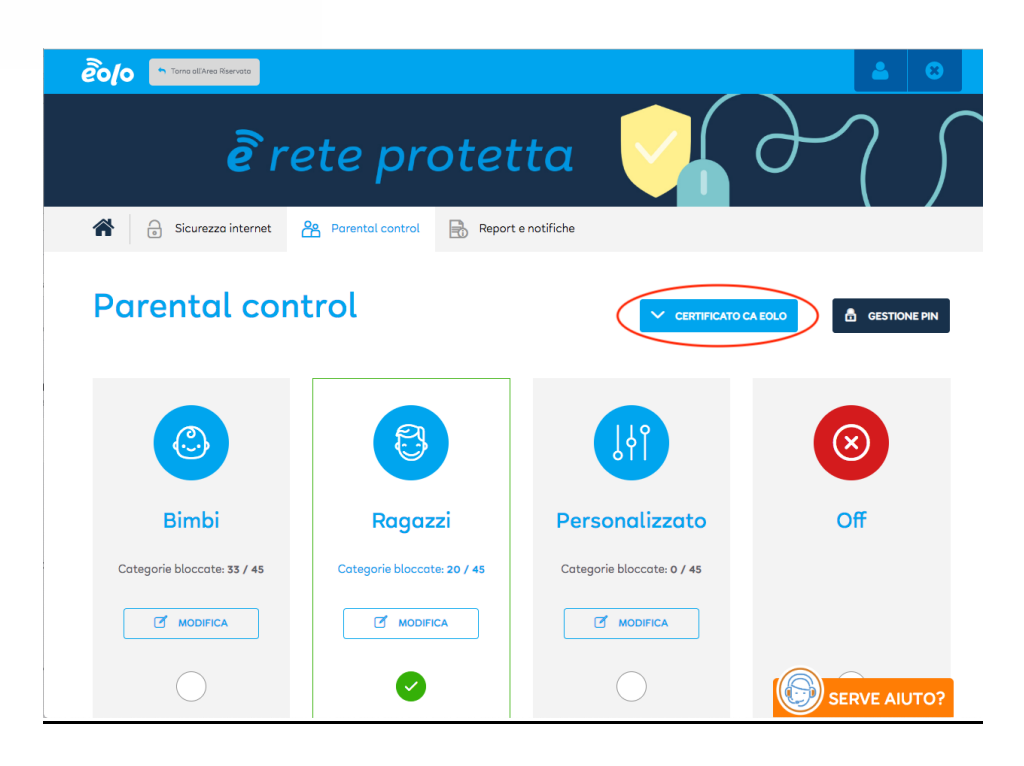

Il certificato viene fornito in formato.crt per Laptop e Desktop PC e.der per dispositivi Mobile.

## <span id="page-3-0"></span>**3. Installare il Certificato Rete Protetta**

### <span id="page-3-1"></span>3.1 Microsoft Edge, Google Chrome in ambiente Microsoft Windows

1. Accedere all'Area Riservata, Rete Protetta, Parental Control e cliccare su 'Certificato EOLO. Nella pagina successiva utilizzare il link 'Clicca Qui per scaricare il certificato':

#### **EOLO SpA**

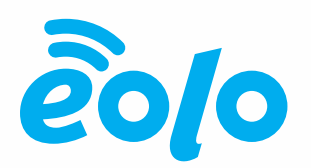

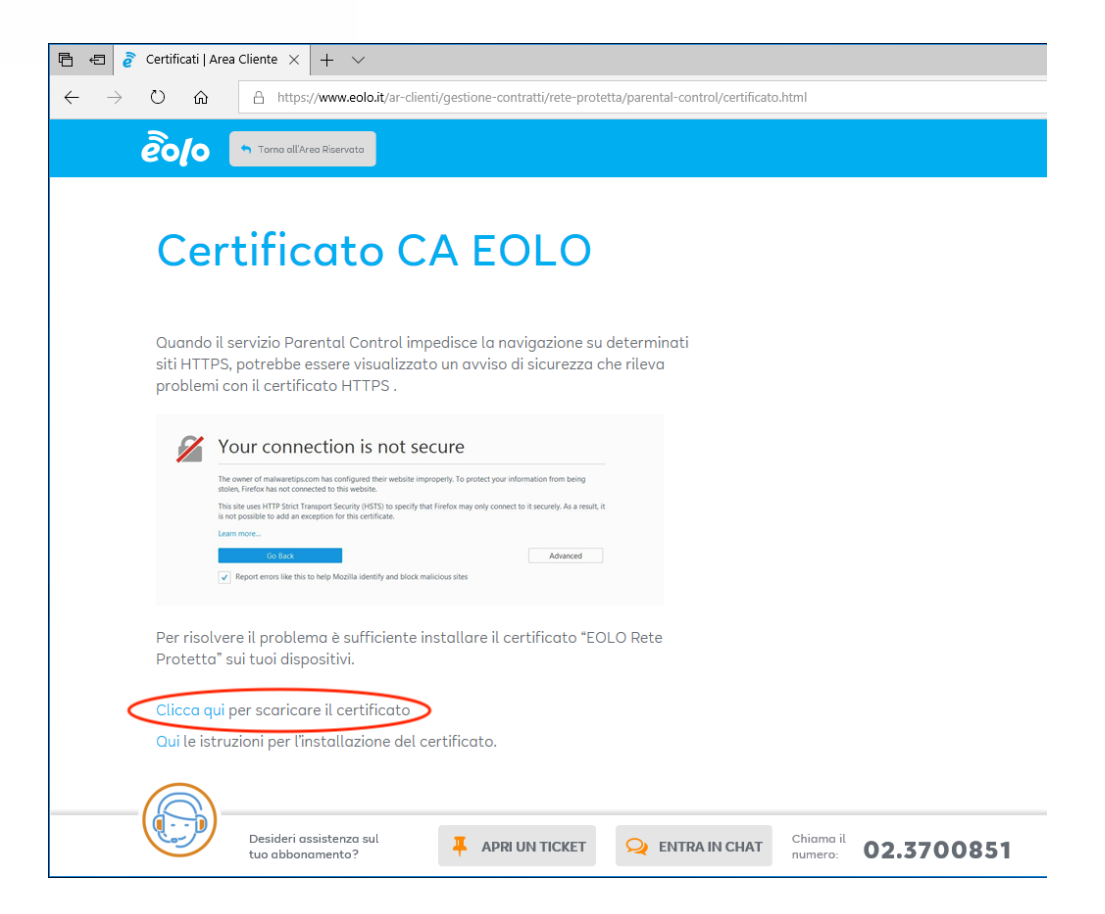

2. Salvare il file **EOLO\_rete\_protetta.crt** e lanciare il wizard di importazione con doppio click

#### **EOLO SpA**

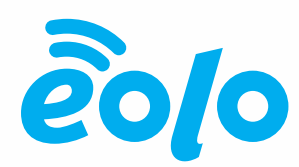

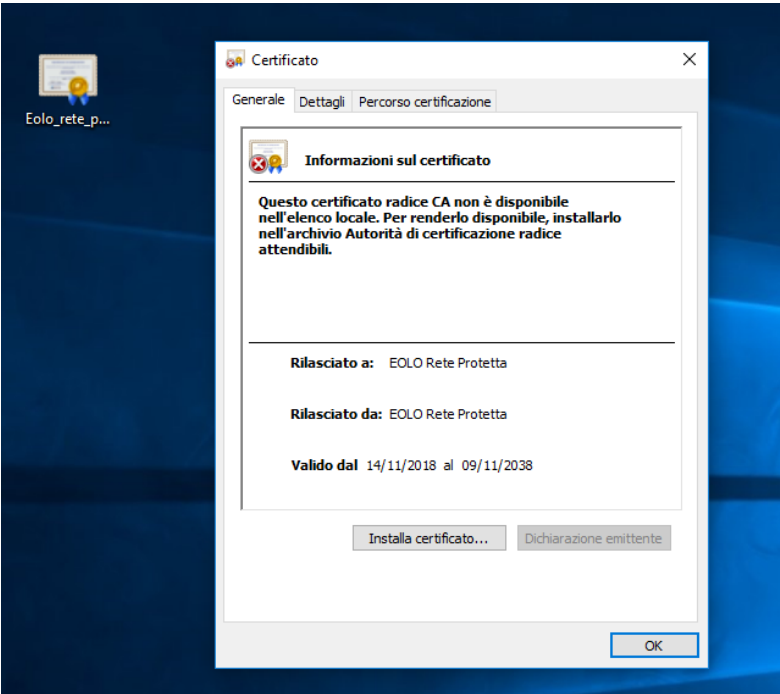

3. Cliccare su 'Installa certificato...' e selezionare 'Computer locale'

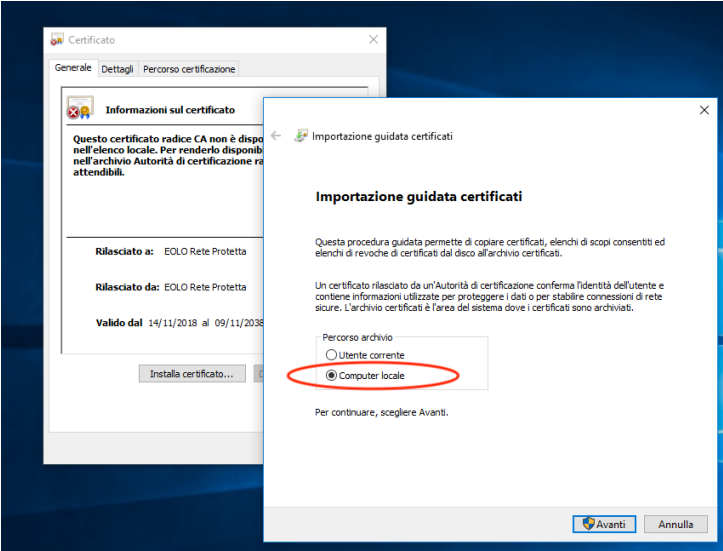

4. Cliccare SIal prompt di modifica impostazioni eselezionare 'Autorità di certificazioneradiceattendibili'come archivio per il certificato

#### **EOLO SpA**

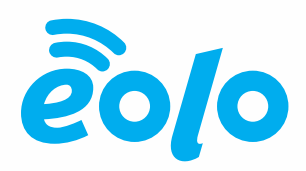

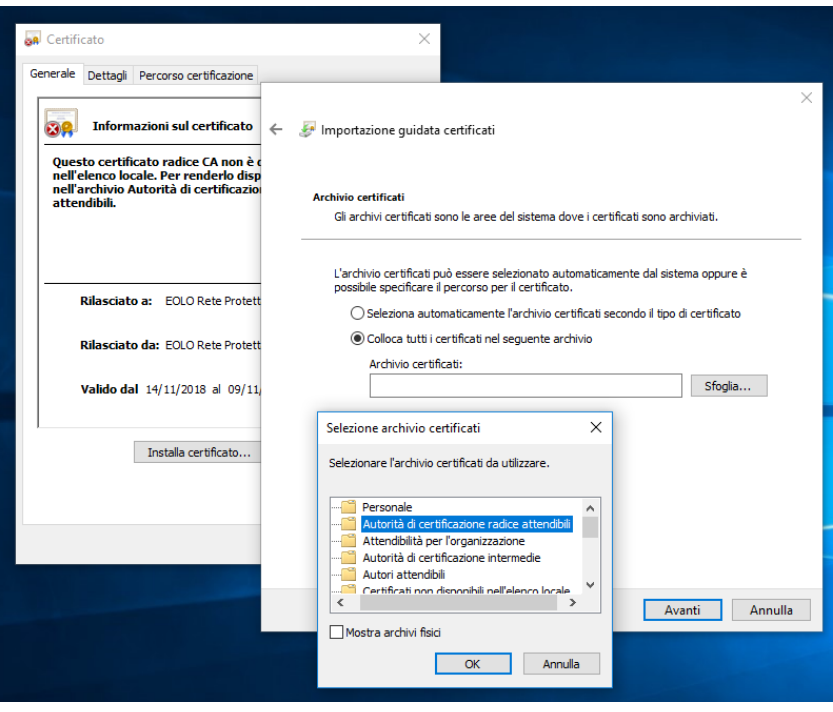

5. Confermare fino alla conferma di importazione del certificato

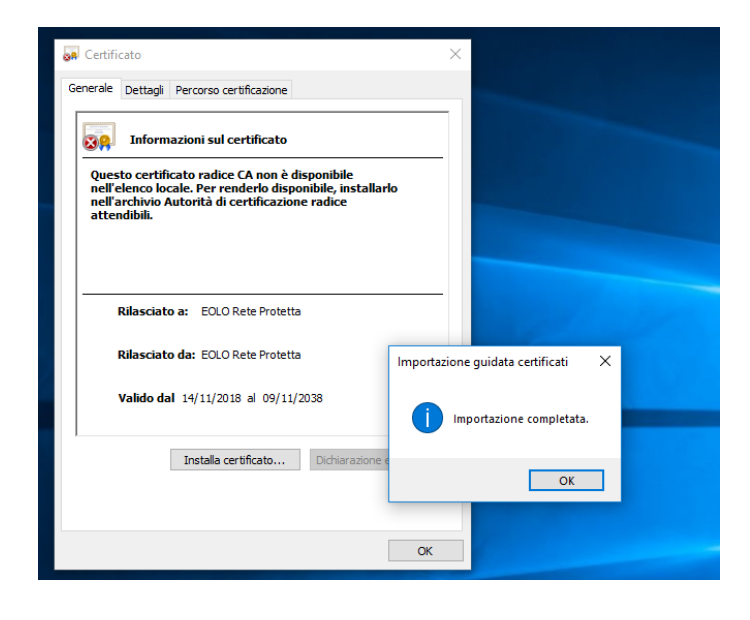

#### **EOLO SpA**

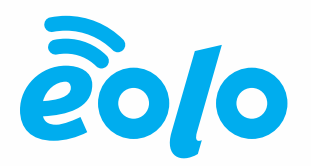

6. Per verificare e gestire il certificato utilizzare il comando Windows certmgr.msc

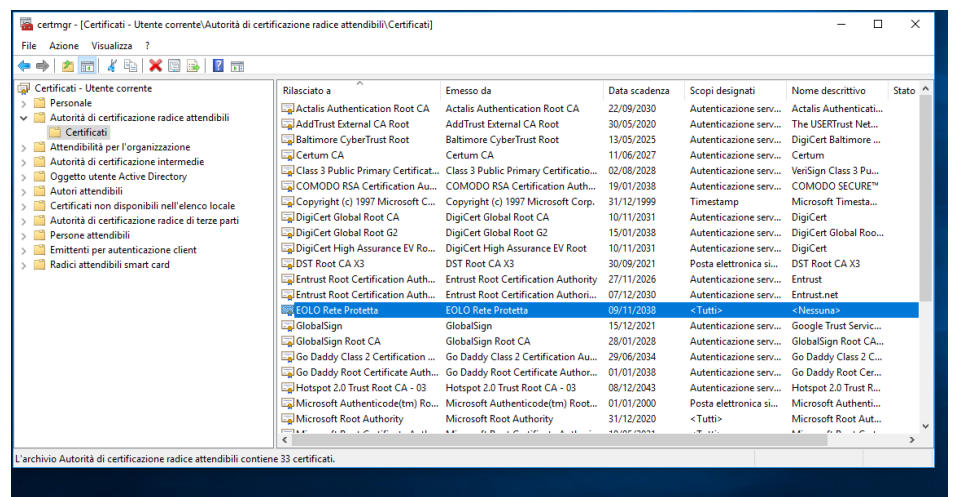

7. Nel caso si utilizzi altri browser è possibile accedere direttamente dalle impostazioni, ad esempio per google Chrome: Impostazioni – Avanzate – Gestisci Certificati

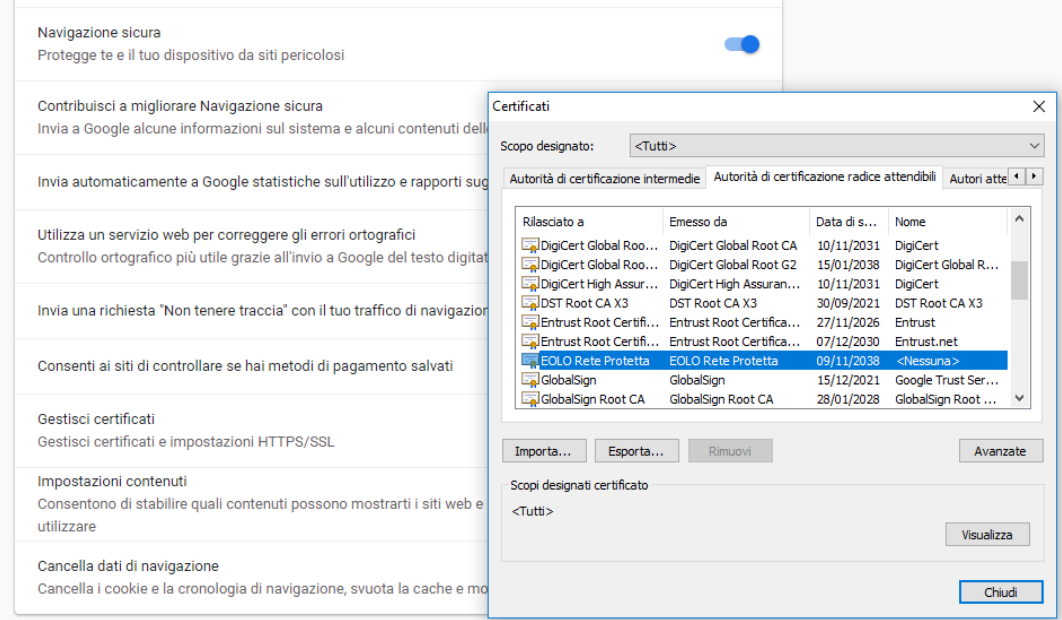

#### **EOLO SpA**

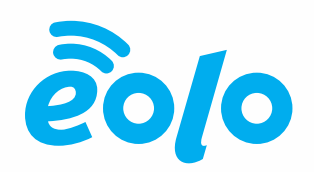

## <span id="page-8-0"></span>3.2 Safari, Google Chrome in ambiente Apple OSX

1. Accedere all'Area Riservata, Rete Protetta, Parental Control e cliccare su 'Certificato EOLO. Nella pagina successiva utilizzare il link 'Clicca Qui per scaricare il certificato':

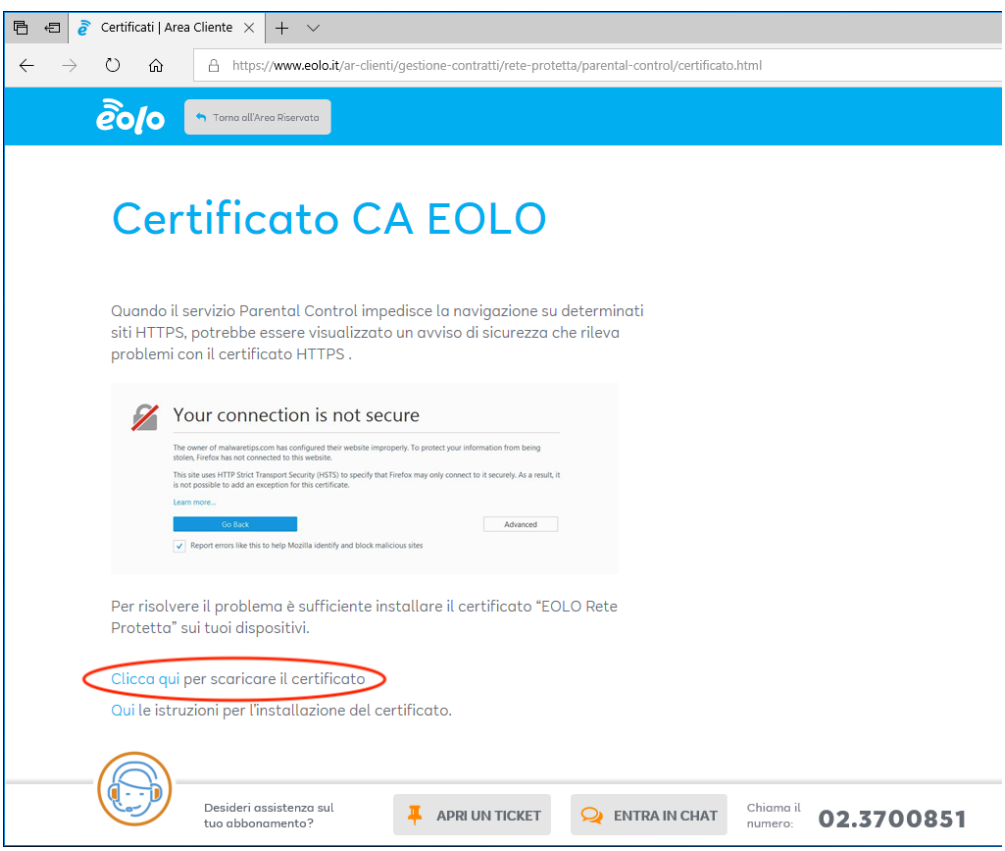

2. Salvareil file **EOLO\_rete\_protetta.crt** elanciare Applicazioni -> Utility -> Accesso Portachiavi

#### **EOLO SpA**

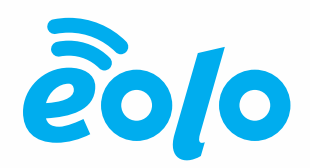

3. Trascinare il file **EOLO\_rete\_protetta.crt** nella schermata Certificati

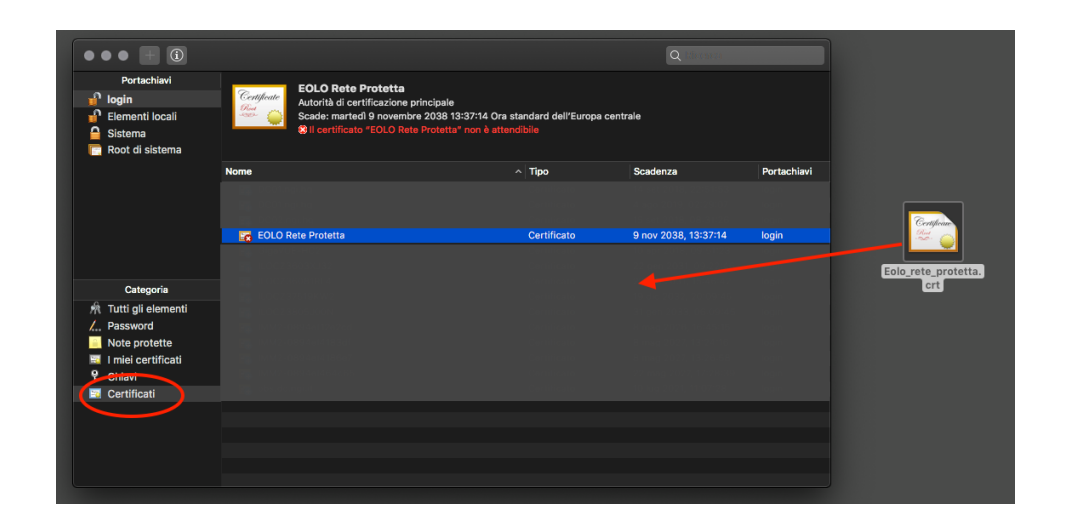

4. Doppio click sul certificato EOLO Rete Protetta, selezionare "fidati sempre" nel campo 'Quando si usa questo certificato':

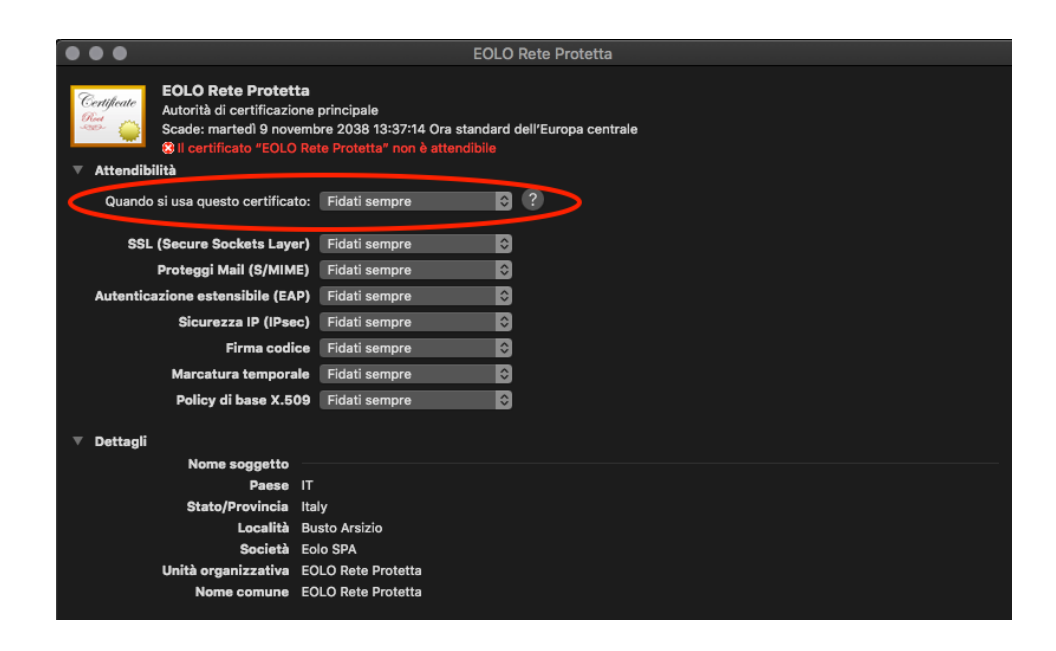

#### **EOLO SpA**

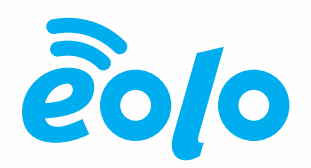

5. Chiudere la finestra e confermare le modifiche con la password del proprio utente/amministratore di sistema.

### <span id="page-10-0"></span>3.3 Browsers Firefox (tutti gli ambienti)

1. Dopo averescaricato il file **EOLO\_rete\_protetta.crt Aprire Firefox e andare in** Preferenze-> Privacy e sicurezza-> Mostra Certificati

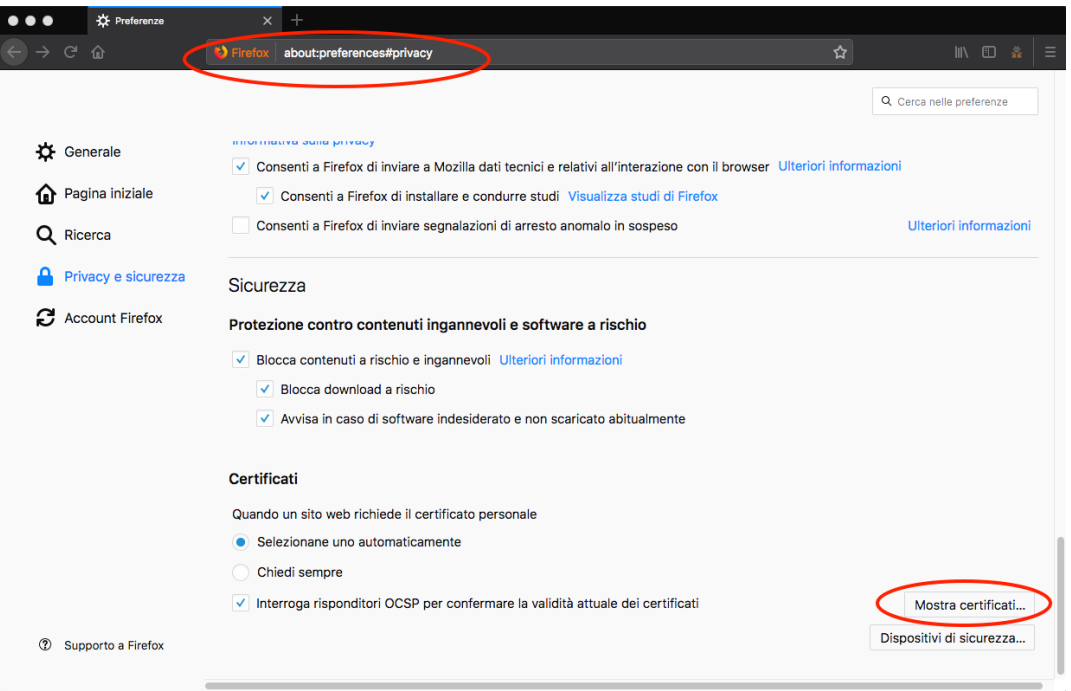

#### **EOLO SpA**

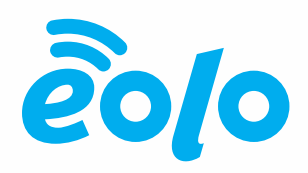

2. Fare Click su Importa e selezionare il file **EOLO\_rete\_protetta.crt**. Selezionare l'opzione 'Dai fiducia a questa CA per l'identificazione di siti Web'

#### **EOLO SpA**

Via Gran San Bernardo, 12 - 21052 Busto Arsizio (VA) Italy PI 02487230126 - R.E.A. 339475 - Reg. Imprese VA 02487230126 Capitale sociale € 10.000.000 i.v. - Direzione e Coordinamento Cometa S.p.A. T 02.3700851 - eolo@pec.eolo.it eolo.it

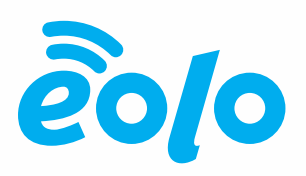

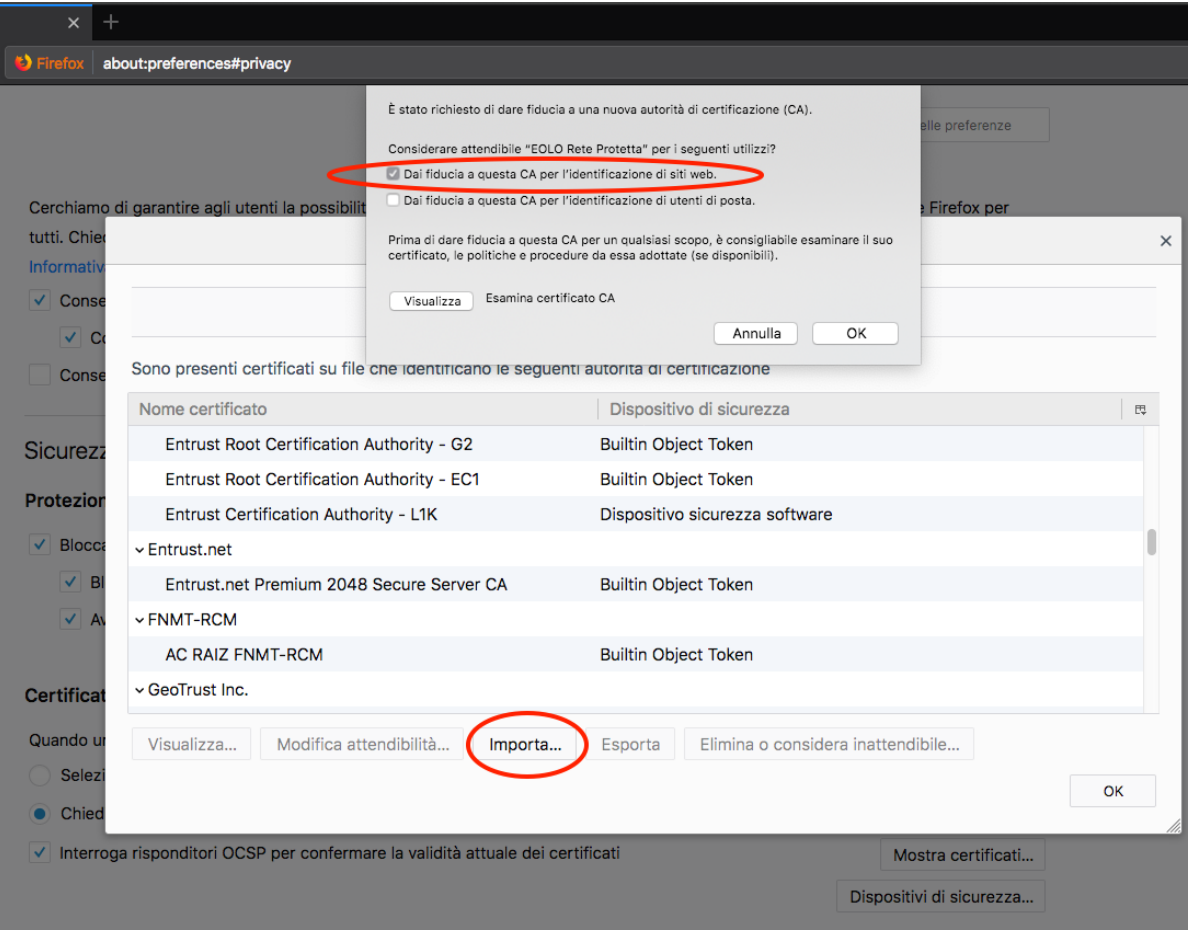

<span id="page-12-0"></span>3.4 Android

#### **EOLO SpA**

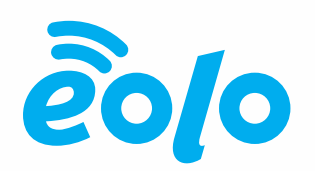

1. Accedere dal browser del dispositivo Android all'Area Riservata, Rete Protetta, Parental Control e cliccare su 'Certificato EOLO. Nella pagina successiva utilizzare il link 'Clicca Qui per scaricare il certificato'. Nella schermata successiva verrà chiesto di inserire il nome per il certificato, inserire 'EOLO Rete Protetta' e confermare.

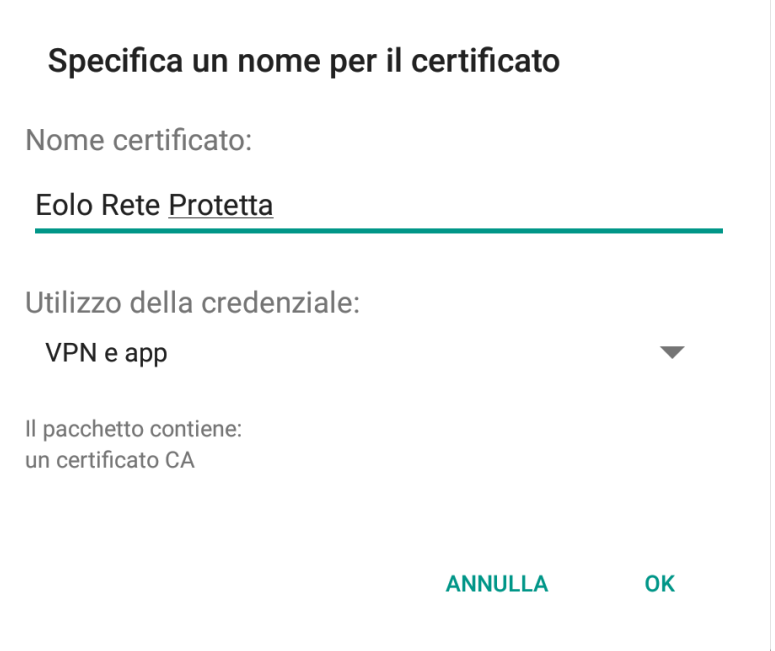

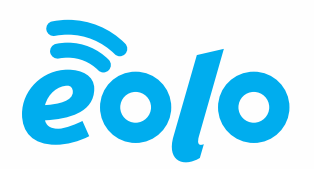

2. Attendere il messaggio pop-up 'EOLO Rete Protetta Installato' e verificare il certificato andando in Impostazioni -> Sicurezza e Posizione -> Crittografia e Credenziali -> Credenziali attendibili -> Utente.

#### **EOLO SpA**

Via Gran San Bernardo, 12 - 21052 Busto Arsizio (VA) Italy PI 02487230126 - R.E.A. 339475 - Reg. Imprese VA 02487230126 Capitale sociale € 10.000.000 i.v. - Direzione e Coordinamento Cometa S.p.A. T 02.3700851 - eolo@pec.eolo.it eolo.it

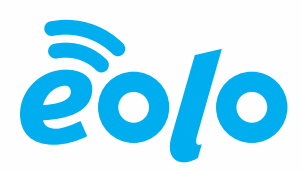

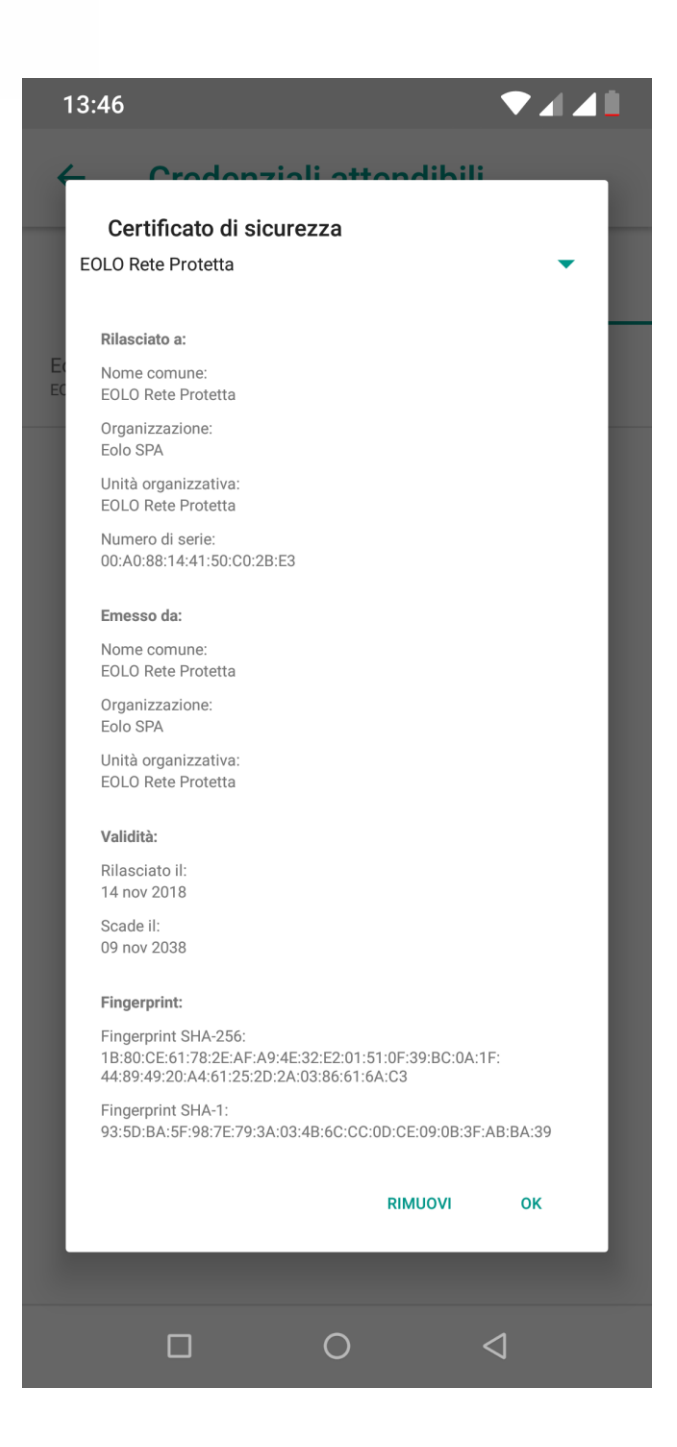

### <span id="page-15-0"></span>3.5 IOS

#### **EOLO SpA**

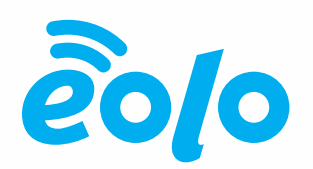

1. Accedere dal browser del dispositivo IOS all'Area Riservata, Rete Protetta, Parental Control e cliccare su 'Certificato EOLO. Nella pagina successiva utilizzare il link 'Clicca **Qui** per scaricare il certificato'. Selezionare 'Installa':

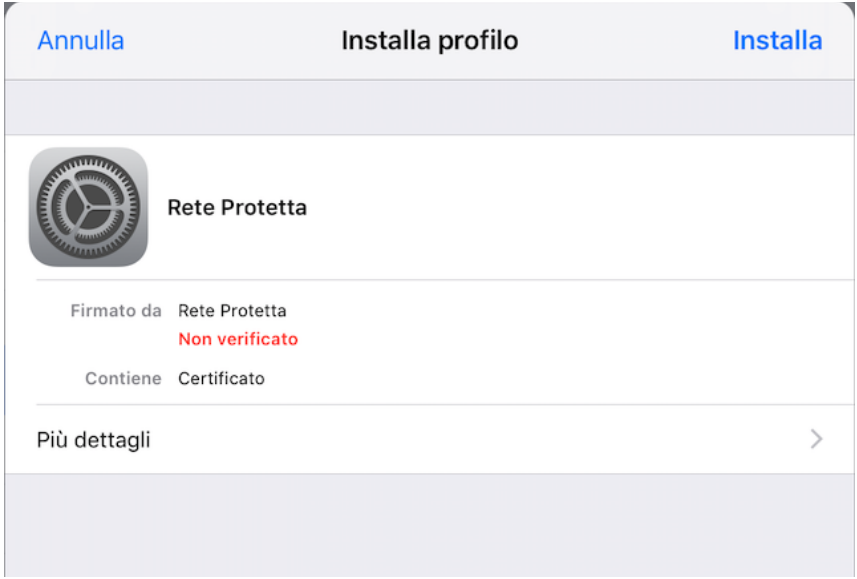

2. Selezionare nuovamente 'Installa' al messaggio di warning successivo:

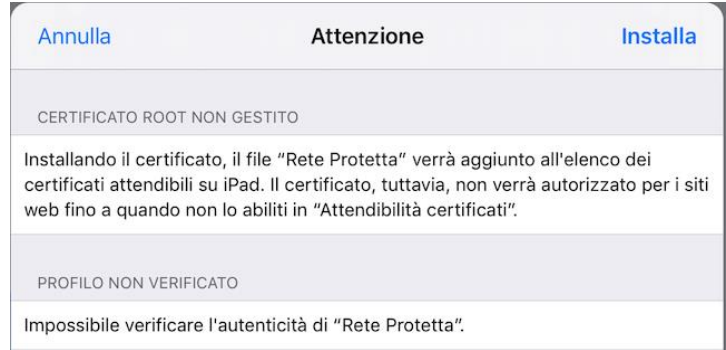

#### **EOLO SpA**

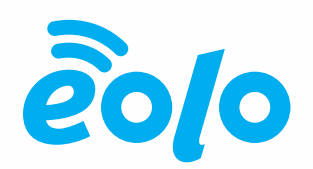

- 3. Selezionare nuovamente 'Installa' al messaggio di warning successivo e attedere conferma dell'installazione del certificato.
- 4. Andare in Impostazioni -> Generali -> Info -> Attendibilità Certificati e abilitare 'EOLO Rete Protetta'. Selezionare Continua.

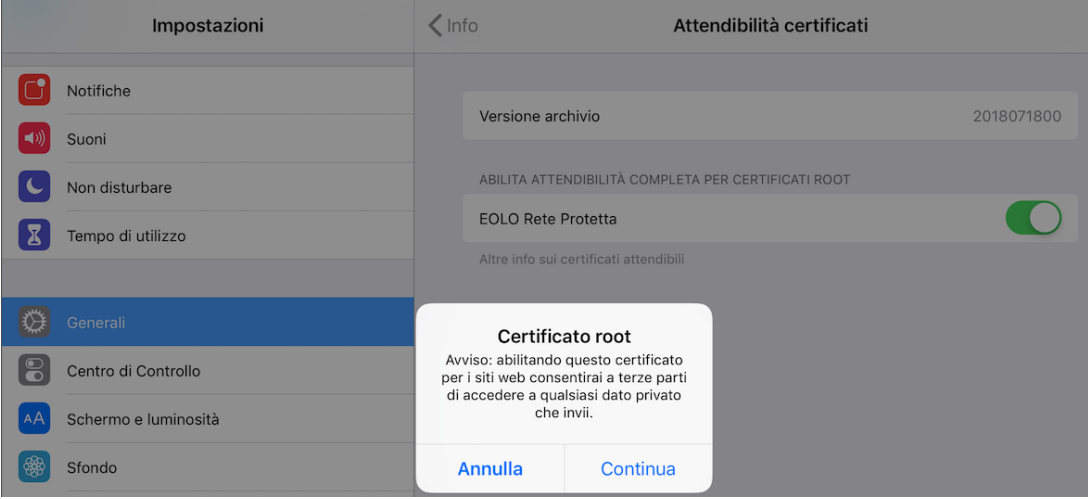

5. Verificare l'installazione e l'abilitazione del certificato da Impostazioni -> Generali -> Profilo.

#### **EOLO SpA**

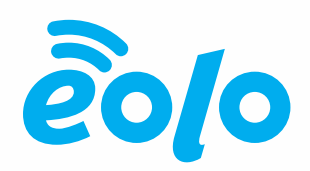

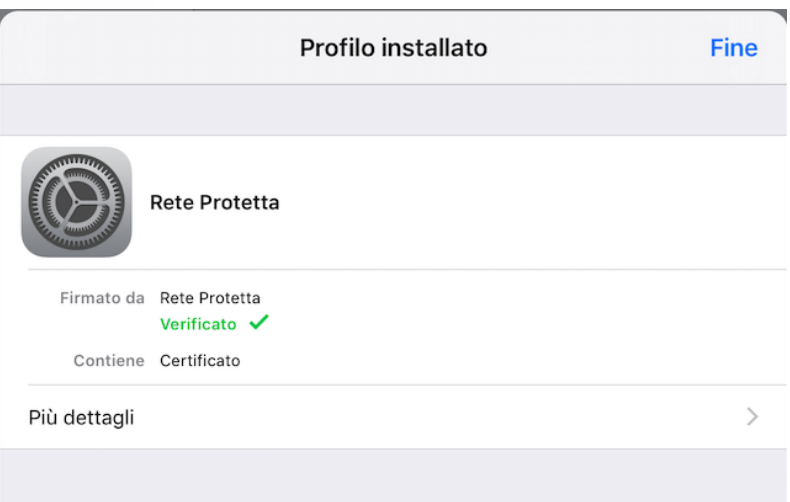

#### **EOLO SpA**